# **NOX PCTPA installatiehandleiding**

**Aanvullende informatie**

Versie: 16012012

Postbus 218 5150 AE Drunen

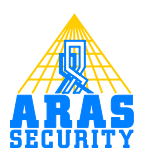

## Inhoudsopgave

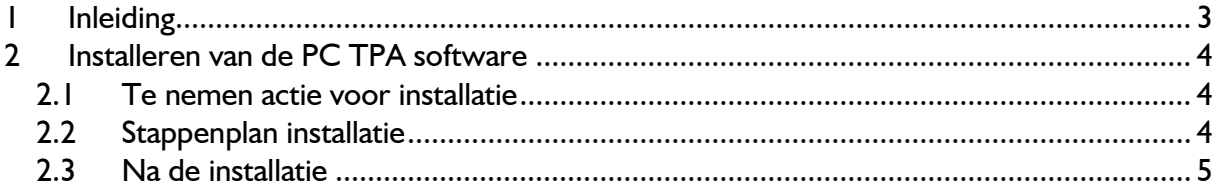

## <span id="page-2-0"></span>**1 Inleiding**

Dit document beschrijft de installatie van de NOX PC TPA software. Met deze software kan de gebruiker het NOX systeem grafisch weergeven en bedienen. Alle schermafdrukken in deze handleiding zijn gemaakt met Windows 7 64 bit.

#### **Let op:**

Indien een foutmelding verschijnt bij het ophalen van de bestanden uit de NOX CPU, kan het zijn dat het bestand al in gebruik is door Windows. Open het taakbeheer om te zien of het bestand misschien nog actief is.

## <span id="page-3-0"></span>**2 Installeren van de PC TPA software**

## <span id="page-3-1"></span>**2.1 Te nemen actie voor installatie**

Voor de installatie van de PC TPA software, dienen de volgende zaken geregeld te zijn:

- 1. Er dient .NET Framework V1.1 én 2.0 geïnstalleerd te zijn. Op de CD zijn de nodige installatiebestanden aanwezig. Zorg ervoor dat de installatie van beide versies uitgevoerd wordt als administrator.
- 2. Er dient een programmering van de TPA gemaakt te zijn in de NOX config software.
- 3. Er dient een TPA systeemupdate uitgevoerd te zijn vanuit de NOX config software.
- 4. Degene welke inlogt op de PC, dient te beschikken over administrator rechten.

#### <span id="page-3-2"></span>**2.2 Stappenplan installatie**

Voer vervolgens de volgende stappen uit om de PC TPA software te installeren op een Windows machine.

- 1. Kopieer de installatiebestanden vanaf de CD (PCtpa2 map met alle bestanden erin) naar een Windows machine die is aangesloten op het netwerk van de NOX CPU zit.
- 2. Dubbelklik op "TPAloader2.exe" en het volgende scherm verschijnt.

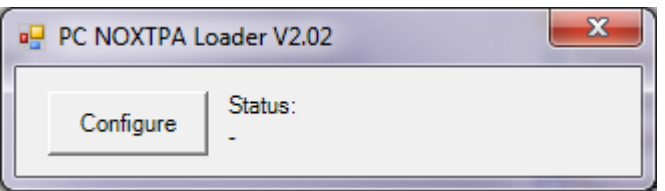

3. Klik op "Configure" en het volgende scherm verschijnt.

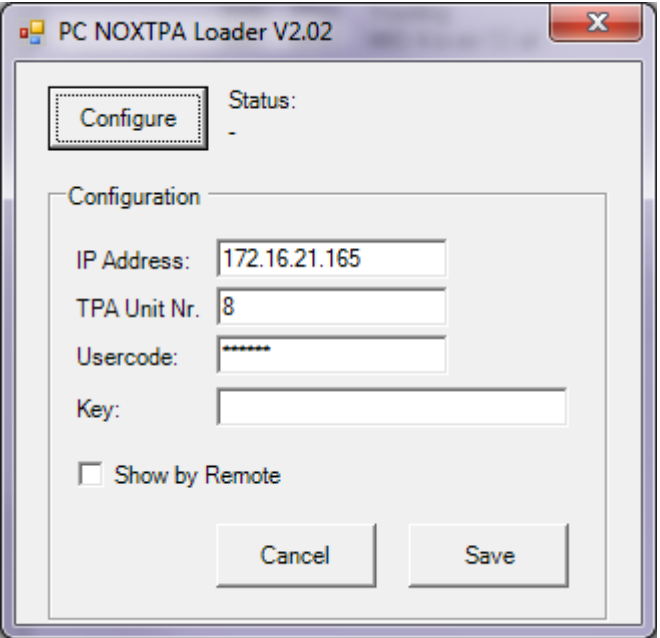

- 4. Vul de volgende gegevens in.
- 

 **IP Address:** Vul hier het IP adres in van de NOX CPU centrale. Bijvoorbeeld 172.16.21.165. Vul het IP adres in zonder voorloopnullen.

**TPA Unit Nr.** Vul hier het logische volgnummer van de TPA module in. Dit is terug te vinden in de NOXconfig software. Hieronder is het "TPA Unit Nr." 8.

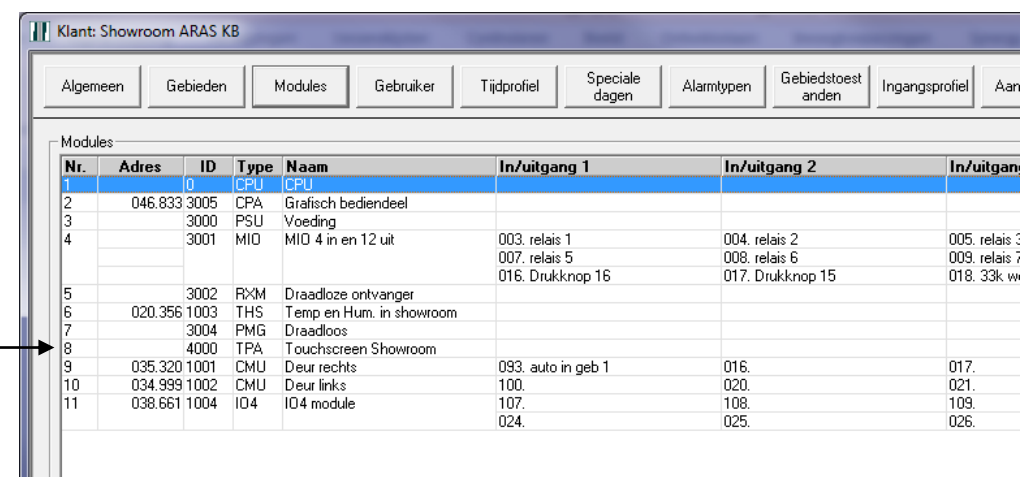

- **Usercode:** Vul hier de gebruikerscode van de administrator in.
- **Key:** Vul hier de licentiesleutel in van de NPCTPA software. Deze heeft u ontvangen van ARAS Security.
- **Show by Remote** In de regel wordt deze functionaliteit niet gebruikt in de Benelux. Als deze optie is aangevinkt, dan zorgt deze optie ervoor dat de NOX PC TPA software zichzelf automatisch minimaliseert, wanneer het bestand "RemoteControlShow.txt" in de c:\ van de desbetreffende Windows machine wordt geplaatst, dan wordt de NOX PC TPA software automatisch gemaximaliseerd. Het plaatsen van het bestand kan eenvoudig worden uitgevoerd door het programma "RemoteControlFileWriter.exe" te starten
- 5. Klik vervolgens op "Save" en het volgende scherm verschijnt.

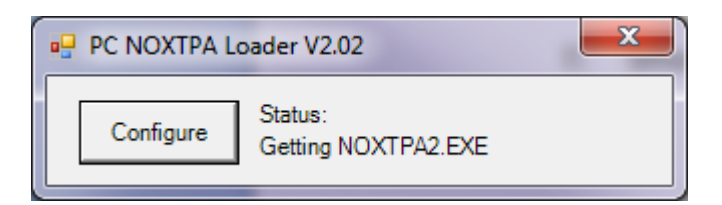

### <span id="page-4-0"></span>**2.3 Na de installatie**

De "TPAloader2.EXE" draait vervolgens op de achtergrond. Deze software dient niet te worden afgesloten. Het programma "TPAloader2.EXE" neemt 2 taken op zich, namelijk:

- 1. Elke minuut controleren of het programma "NOXTPA2.EXE" draait. Is dit niet het geval, dan zal de "TPAloader2.EXE" het bestand "NOXTPA2.EXE" automatisch uitvoeren.
- 2. Automatisch ophalen van de configuratie uit de NOX CPU centrale, wanneer de NOX centrale opnieuw opstart.

Het is verstandig om het bestand "TPAloader2.EXE" op te nemen in de "opstarten" map van de Windows machine. Op deze manier start de PC TPA software altijd automatisch op, wanneer de Windows machine is herstart.

Op dit moment haalt het programma "TPAloader2.exe" alle benodigde bestanden uit de NOX CPU centrale en plaatst deze in de PCtpa2\TPA map. Vervolgens zal de PC TPA software automatisch worden gestart in de vorm van het bestand "NOXTPA2.EXE". In het volgende scherm zal de "NOXTPA2.EXE" software, alle benodigde configuratie uit de NOX CPU centrale ophalen.

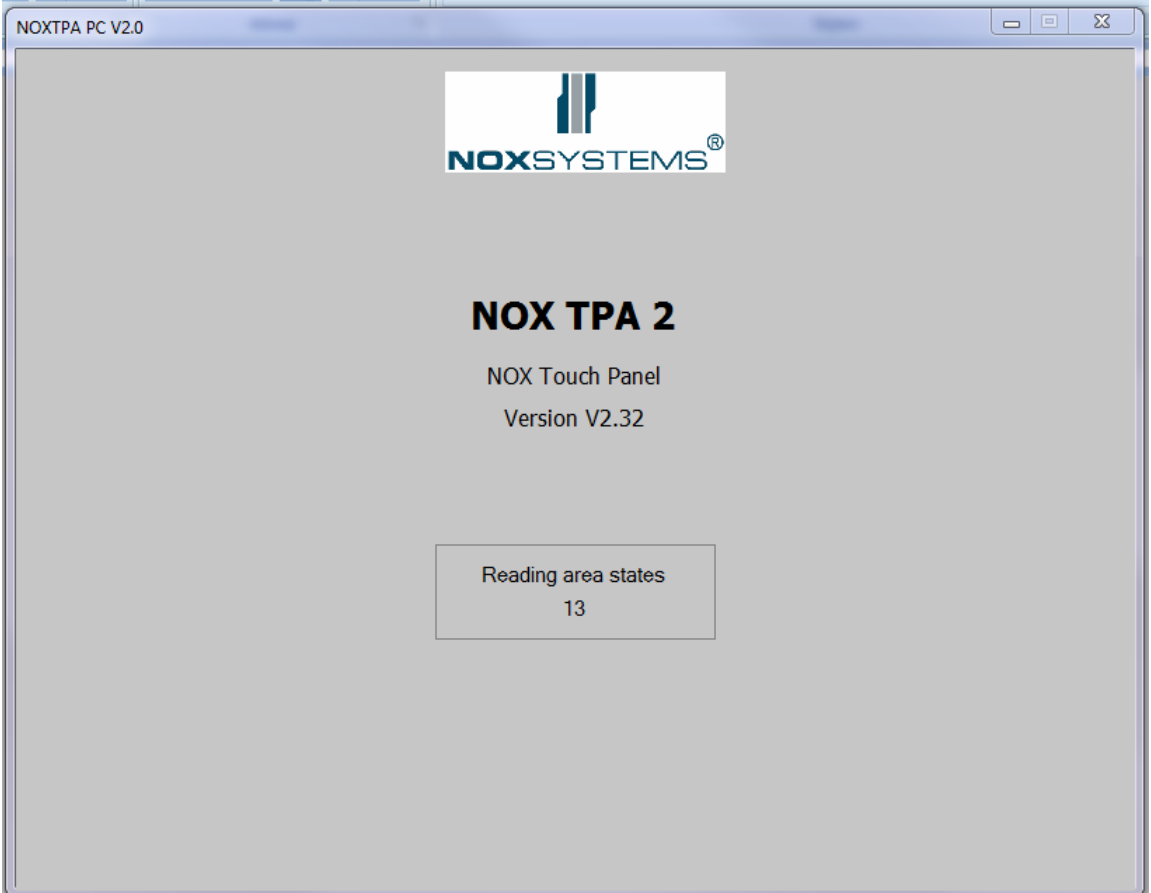

Nadat het "NOXTPA2.EXE" programma alle benodigde configuratie uit de NOX CPU centrale heeft opgehaald, verschijnt het volgende scherm. Dit scherm is afhankelijk van de programmering in de NOX config software.

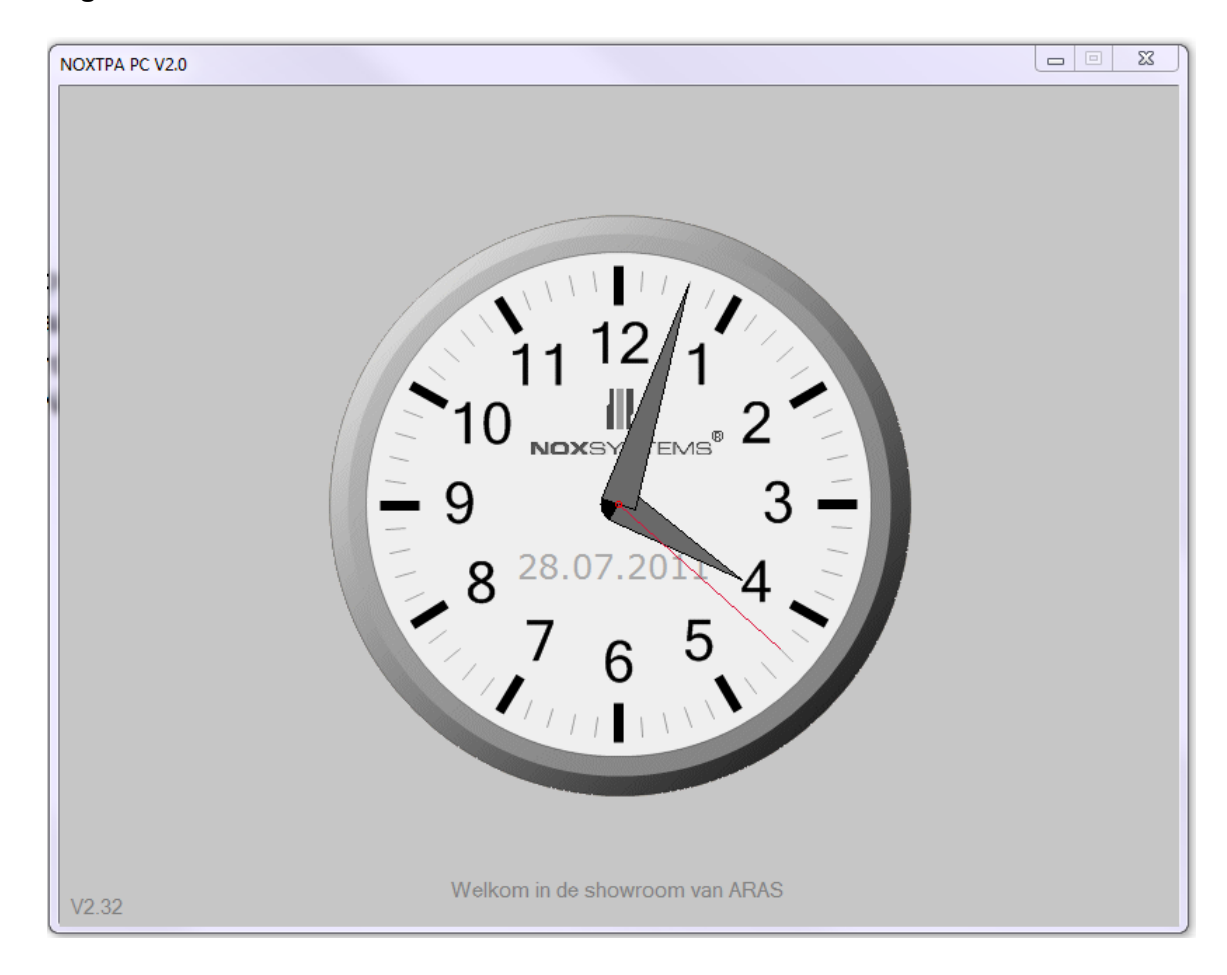

Linksonder in het hoofdscherm van de PC TPA software, is altijd het versienummer van de TPA te zien. In dit voorbeeld is het versie V2.32.

De software is nu klaar voor gebruikt.

Indien de configuratie in de NOX CPU wijzigt, start de PC TPA software opnieuw op, om de juiste gegevens uit de centrale te halen.